# **TurningPoint Instructions**

- **[All Senators MUST have a TurningPoint Account](#page-0-0)**
- **[All Senators MUST have a mobile device with the TurningPoint](#page-2-0)  [App or a web browser to vote](#page-2-0) at the Senate meeting**

## <span id="page-0-0"></span>**Create a New TurningPoint Account**

Open the email from TurningPoint and click on the "Click here" to create an account.

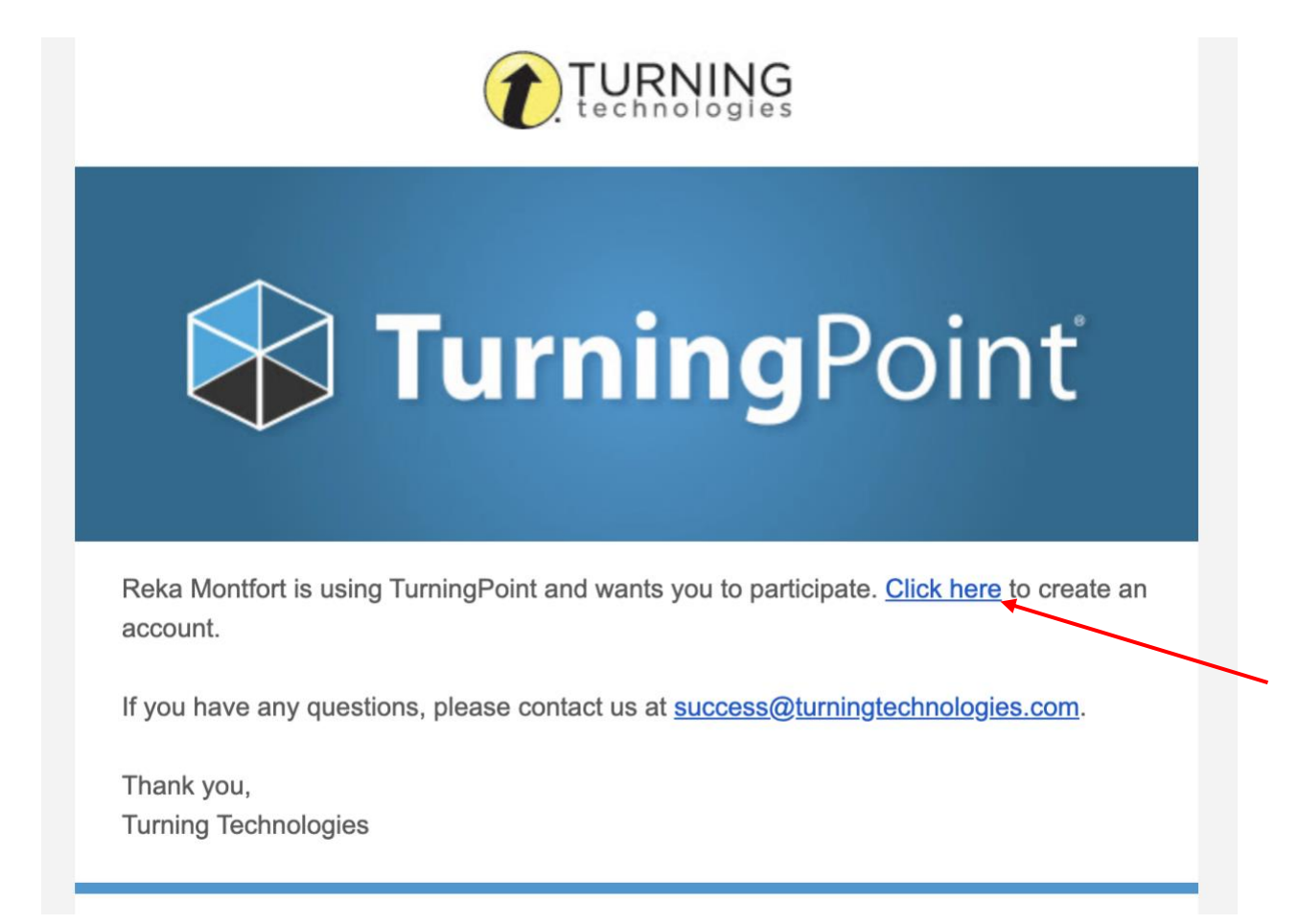

#### **Complete the Create Account Form**

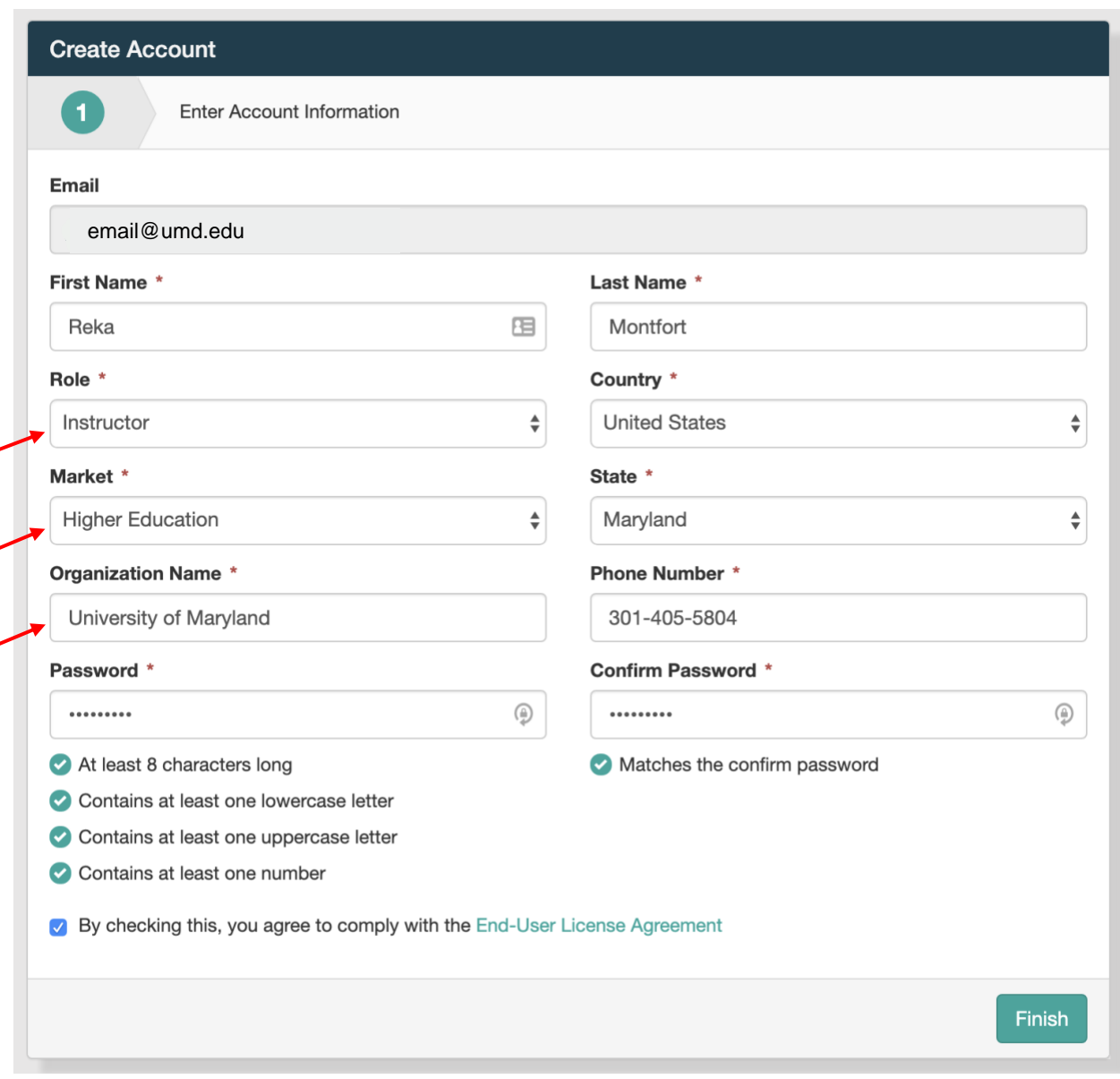

- Role (Participant/Instructor) Faculty & GAs should select Instructor
- Market (Higher Education)
- State (Maryland)
- Organization Name (University of Maryland)
- Phone Number
- Create a Password (at least 8 letters, contains one lowercase and one uppercase letter, and one number)
- Confirm Password
- Check checkbox for End-User Agreement
- Press the Finish Button

## <span id="page-2-0"></span>**How to Get Set Up to Vote at the Senate Meeting Using TurningPoint**

You have two options for mobile voting once you have a TurningPoint account set up.

**Option 1:** Use the TurningPoint App on a smartphone (recommended) – allows you to watch/participate in the meeting on your computer and vote on your phone.

**Option 2:** Use a web browser to vote – you will have to switch between tabs on your computer to watch/participate in the meeting and vote.

### **Option 1 – TurningPoint Smartphone App**

- Available for Android & Apple Users
- Go to<https://www.turningtechnologies.com/turningpoint-app/>
	- o [Google Play Link](https://play.google.com/store/apps/details?id=com.turningTech.Responseware&feature=search_result#?t=W251bGwsMSwyLDEsImNvbS50dXJuaW5nVGVjaC5SZXNwb25zZXdhcmUiXQ..)
	- o [App Store Link](https://apps.apple.com/us/app/responseware/id300028504)
- Once the TurningPoint App has been downloaded, you must sign in with your UMD email and the password that you used to set up your TurningPoint account.
- You will then be asked for a Session ID with a Join Session button The Session ID for the meeting will be **Senate2020** but it will not work until the start of the meeting.

### **Option 2 – Voting Through a Web Browser**

- Go to [https://ttpoll.com](https://ttpoll.com/)
- In the upper right-hand corner, Click on **Sign In**.
- Sign in using your UMD email and the password that you used to set up your TurningPoint account.
- You will then be asked for a Session ID with a Join Session button The Session ID for the meeting will be **Senate2020** but it will not work until the start of the meeting.